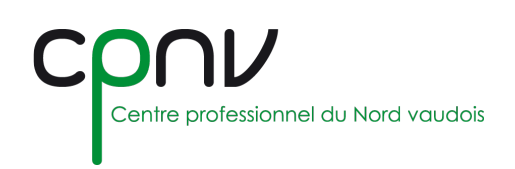

# Microsoft OneDrive – Gérer ses document

OneDrive est l'interface de fichiers de Microsoft 365 qui vous permet d'accéder à tous vos fichiers professionnels de façons cohérente et intuitive et sur tous vos appareils, y compris le Web, le mobile et le Bureau de votre PC ou Mac.

## **Charger des fichiers ou des dossiers dans OneDrive**

Vous pouvez stocker plus de 300 types de fichiers sur OneDrive.

- 1. Sélectionnez à choix
	- Charger > Fichiers
	- Charger > Dossier

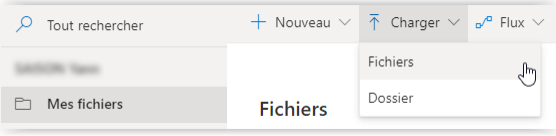

2. Sélectionnez les fichiers ou le dossier que vous souhaitez charger.

Avec un navigateur qui n'est pas compatibles avec Chrome ou Edge, pour charger un dossier :

- 1. Sélectionnez Nouveau > Dossier
- 2. À partir du dossier que vous voulez charger, sélectionnez les fichiers et déplacez les dans le nouveau dossier que vous avez créé dans OneDrive.

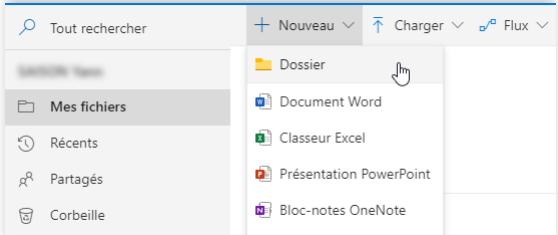

Si l'application de synchronisation OneDrive est installée, vous pouvez également charger vos fichiers avec **l'Explorateur de fichiers**.

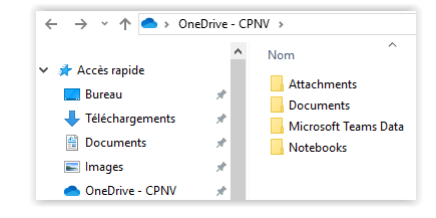

## **Partager un document**

Vous pouvez utiliser OneDrive pour partager des fichiers et des dossiers entiers avec d'autres personnes, en définissant qui a accès à ces partages et avec quels droits.

Les fichiers et dossiers que vous stockez dans OneDrive sont privés jusqu'à ce que vous décidiez de les partager et vous pouvez arrêter de les partager à tout moment.

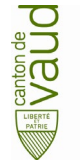

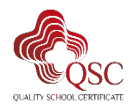

cet appa

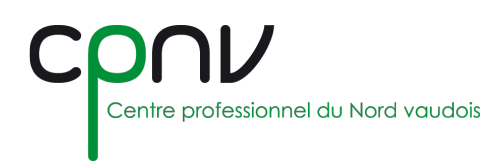

### *Créer un partage*

Un partage se présente sous la forme d'un **lien** que vous pouvez copier pour l'utiliser ensuite.

Depuis OneDrive en ligne ou depuis l'explorateur de fichiers, sélectionnez le fichier ou le dossier, puis ouvrez le menu contextuel et cliquez sur « Partager »

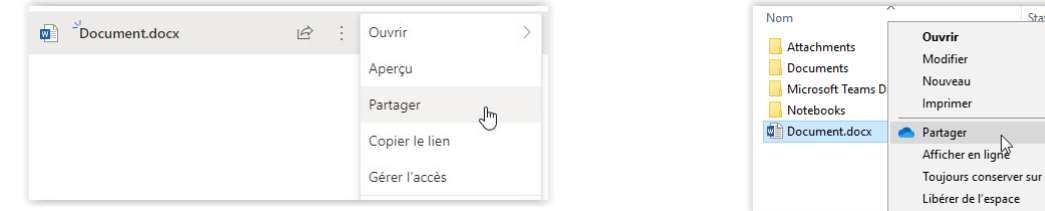

### *Autorisations*

Pour configurer les autorisations, cliquer sur l'icône en forme de crayon en haut à droite et sélectionnez le niveau d'autorisation :

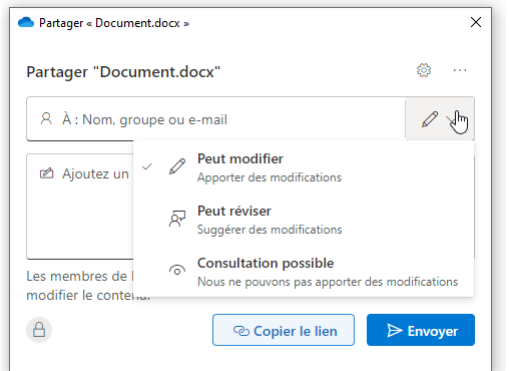

- **Modifier** : Permet de modifier le document.
- **Réviser** (document Word) : Permet d'ajouter des commentaires et des suggestions, mais sans apporter de modifications.
- **Consulter** : Permet d'afficher, imprimer et télécharger le document.

L'autorisation de téléchargement peut être désactivée dans les paramètres de partage :

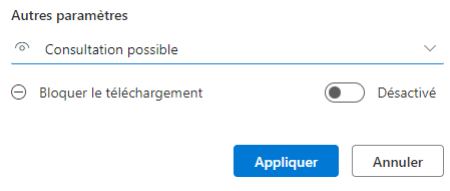

### *Paramètres de partage*

Accédez aux paramètres de partage pour spécifiez les personnes pouvant accéder au contenu partagé :

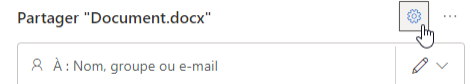

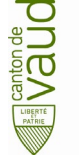

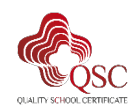

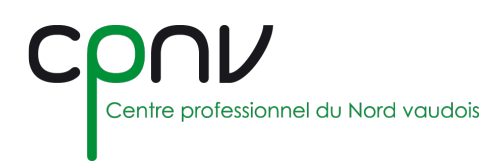

#### • **Personnes dans Education Vaud :**

Octroie l'accès à toute personne possédant un compte Eduvaud. Cela peut inclure des **élèves**.

#### • **Personnes ayant déjà l'accès :**

Ne modifie pas les autorisations sur l'élément. Utilisez cette option si vous voulez simplement envoyer un lien à une personne qui dispose déjà d'un accès.

#### • **Personnes de votre choix :** Octroie l'accès aux seules personnes que vous spécifiez, même si d'autres personnes ont déjà accès à l'élément. Si le lien est transféré, seules les personnes spécifiées pourront utiliser le lien. Vous pouvez spécifier des personnes à l'intérieur ou à l'extérieur d'Education Vaud.

### *Envoyer le lien de partage*

Vous pouvez dès lors :

- **Envoyer le lien directement** aux personnes sélectionnées par email, en intégrant un éventuel message personnel.
- **Copier le lien**, pour l'intégrer ensuite dans un message par exemple

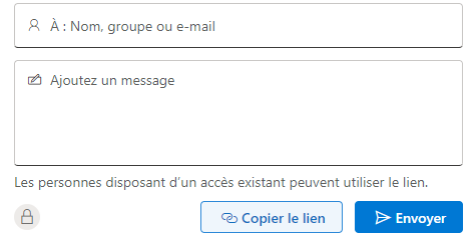

### *Voir les partages*

Si une icône « personnes » apparaît à côté de vos fichiers ou dossiers OneDrive, cela signifie que le fichier ou le dossier a été partagé avec d'autres personnes : <br> **B** R

### *Modifier / Supprimer un partage*

Depuis le menu contextuel du fichier ou du dossier partagé, cliquez sur « Gérer l'accès » :

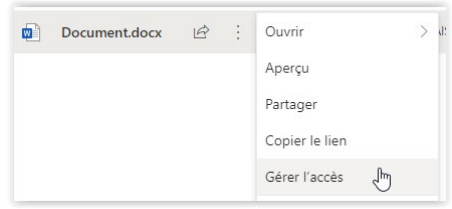

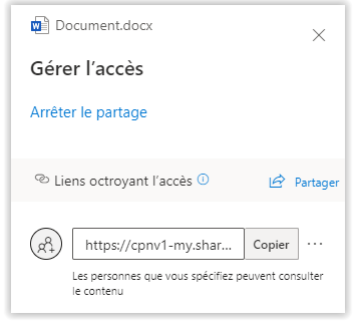

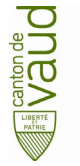

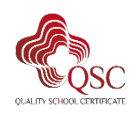

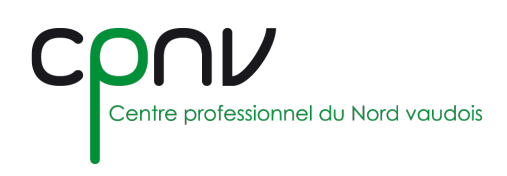

# **Détails et activités**

Vous pouvez consulter en tout temps les détails et les activités d'un dossier ou d'un fichier en cliquant sur « Ouvrir le volet d'informations » en haut à droite de la bibliothèque de documents

Vous pouvez alors gérer l'accès au fichier ou dossier par les autres utilisateurs (partage).

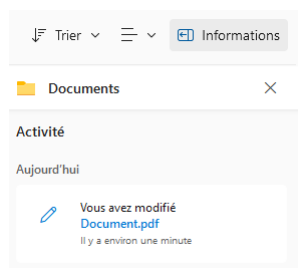

# **Historique des versions**

L'historique de version est compatible avec tous les types de fichiers et permet d'afficher et restaurer les anciennes versions de vos fichiers dans votre OneDrive.

1. Sélectionnez un document (vous ne pouvez restaurer qu'un document à la fois) pour lequel vous voulez restaurer une version antérieure, puis cliquez sur « Historique des versions » dans la partie supérieure ou dans le menu contextuel.

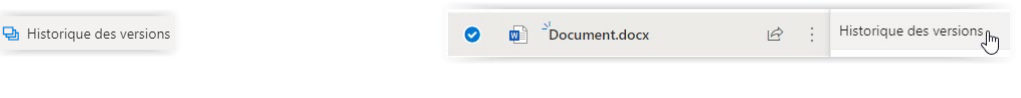

- 2. Dans le volet d'historique, vous pouvez alors :
	- **Restaurer** une version antérieure
	- **Ouvrir** le fichier dans une version antérieure
	- **Supprimer** une version antérieure

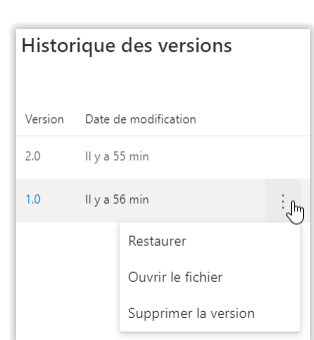

Corbeille

 $\Box$  Nom

# **Restaurer des fichiers ou des dossiers supprimés**

Si vous avez accidentellement supprimé un fichier ou un dossier dans OneDrive, vous pourrez le récupérer ultérieurement dans la **corbeille**.

- 1. Dans le volet de navigation, sélectionnez « Corbeille ».
- 2. Sélectionnez les fichiers ou dossiers que vous voulez restaurer en pointant sur chacun d'eux, puis cliquez su restaurer.

 $\leftarrow$  Restaurer

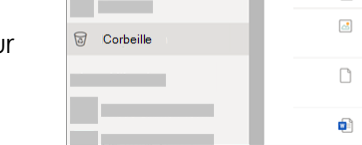

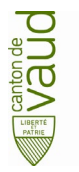

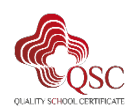